# SICONFI

# **Manual do Usuário**

**Consultar Declarações Enviadas - Detalhe**

Data e hora de geração: 23/11/2024 02:19

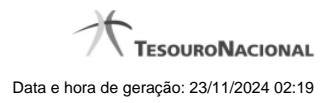

**1 - Consultar Declarações Enviadas - Detalhe 3**

# **1 - Consultar Declarações Enviadas - Detalhe**

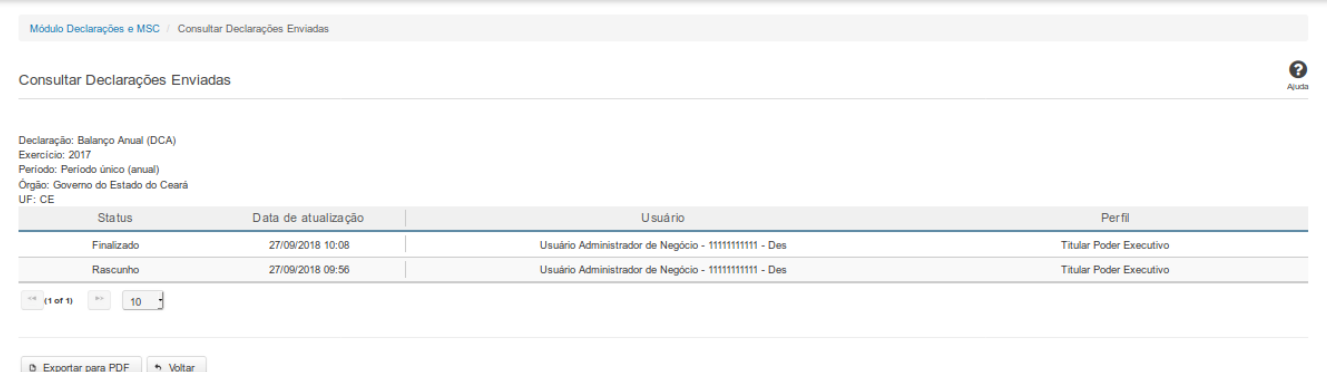

#### **Consultar Declarações Enviadas**

Essa tela permite que você visualize informações sobre os status pelos quais passou a declaração selecionada.

## **Campos de Resultados**

**Declaração -** tipo da declaração.

**Exercício -** exercício da declaração.

**Período** - período da declaração.

**Órgão** - órgão da declaração.

**UF** - UF da declaração.

**Lista de Status** - O resultado da consulta é uma lista contendo os status pelos quais passou a declaração. A lista é constituída pelos campos descritos a seguir:

**Status** - status da declaração.

**Data de Atualização** - data de alteração para o status.

**Usuário** - usuário responsável pela ação.

**Perfil** - perfil do usuário.

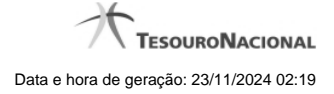

4

## **Botões**

**Navegador de Páginas** - Navegue nas páginas do resultado da consulta.

**Quantidade de Ocorrências da Tela -** Selecione a quantidade de declarações a serem exibidas por página.

**Exportar para PDF -** Clique nesse botão para exportar o resultado da consulta para um arquivo PDF.

**Voltar -** Clique nesse botão para retornar para a tela inicial da área restrita do módulo selecionado.